## VSTAVLJANJE ŠTEVILK STRANI V SEMINARSKO NALOGO

Najprej odprete svojo seminarsko nalogo, ki jo ustvarjate v Wordu preko Oblaka 365.

Kliknete na zavihek *Vstavljanje* in izberete gumb *Številke strani*. Ko kliknete na puščico na tem gumbu, se vam odpre več možnosti. Izberite si eno od njih.

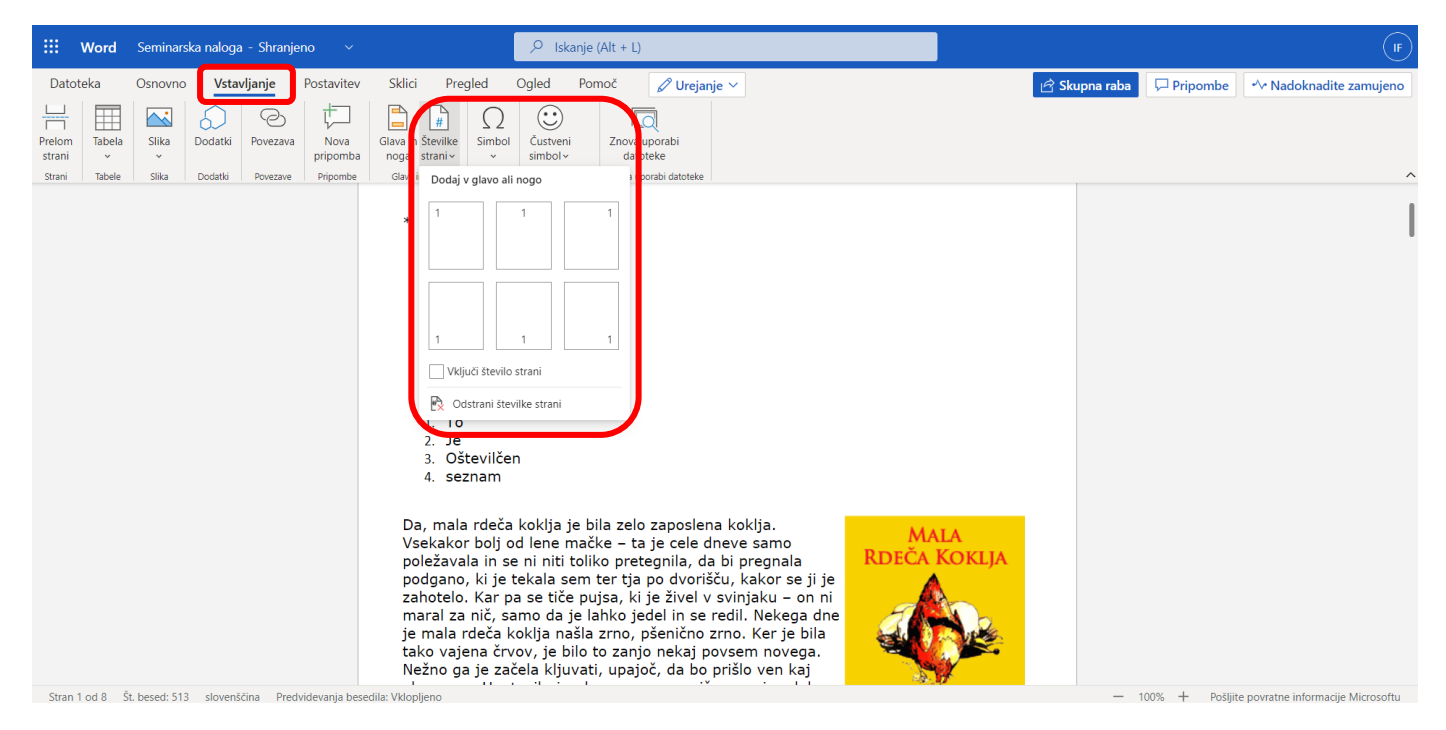

Številka strani se bo »postavila« v nogo dokumenta, zato boste videli nekaj podobnega kot na spodnji sliki.

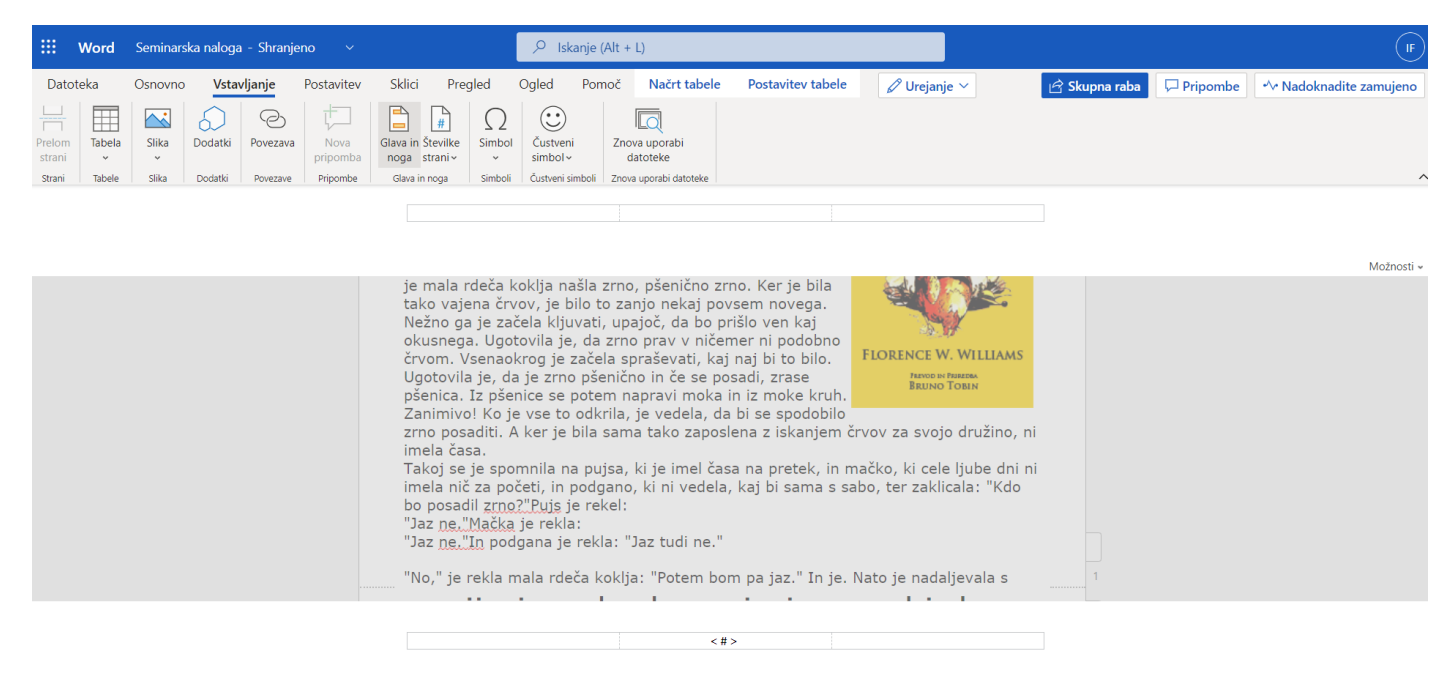

Stran 1 od 7 Št. besed: 513 slovenščina Predvidevania besedila: Vklopljeno

- 100% + Pošliite povratne informaciie Microsoftu

S klikom na *Možnosti* na desni strani (glej spodnjo sliko), se vam odprejo različne možnosti oštevilčenja strani: enako za vse strani v celotnem dokumentu, različno za prvo stran dokumenta (to bomo uporabili, ko bomo naredili še naslovnico seminarske naloge), lahko izberemo različno za sode in lihe strani (pri tem določimo, kakšno številčenje naj bo za ene, kakšno za druge) in podobno. Tukaj lahko tudi odstranimo številčenje strani oz. odstranimo glavo in nogo dokumenta.

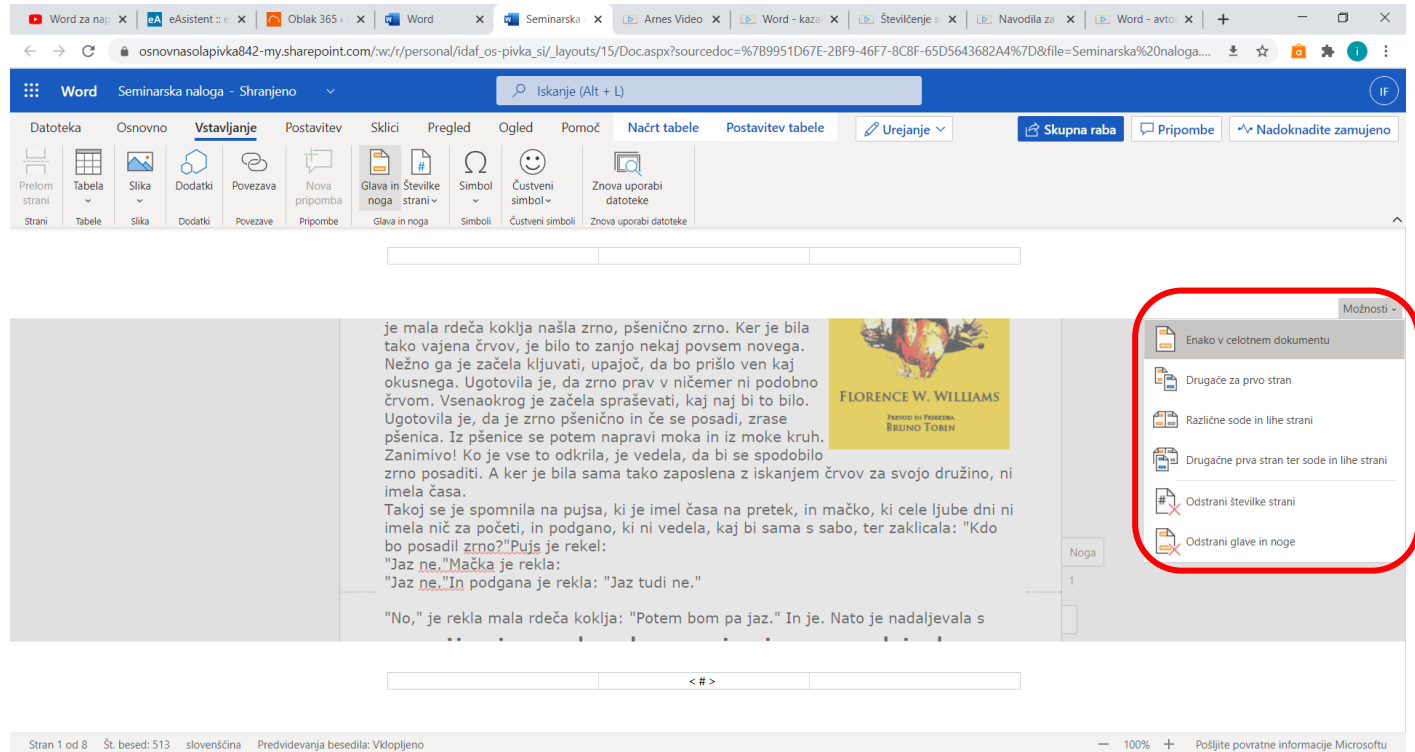

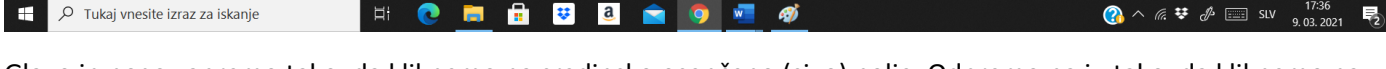

Glavo in nogo zapremo tako, da kliknemo na sredinsko osenčeno (sivo) polje. Odpremo pa ju tako, da kliknemo na okvirčka ob desnem robu dokumenta (glej sliko) ali tako, da kliknemo na gumb *Glava in noga* v zavihku *Vstavljanje*.

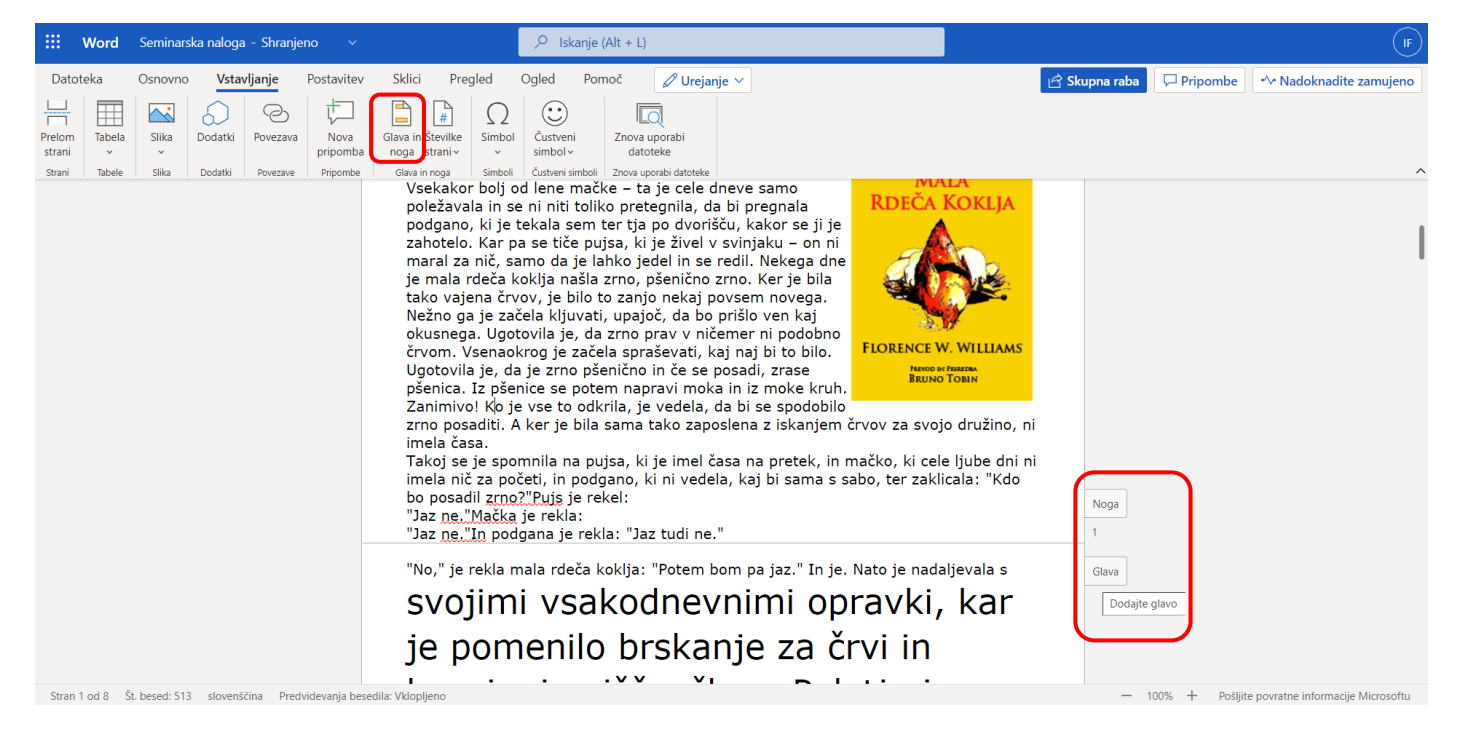

Preizkusite različne možnosti.